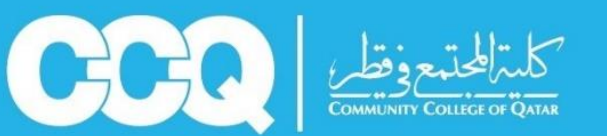

## **Academic Advising Department**

**Student Guide for Browsing Online Study Plan**

The study plan allows students to get acquainted with the required courses according to their academic degree. It also facilitates the process of recognizing requirements and prerequisites of other courses, shows the number of used credit hours, and helps the students to know their cumulative GPA and remaining courses required to be taken for their graduation.

## **Follow these steps to browse your study plan:**

1. Sign in to your account in Banner, click on "**Student**" then click "**Student Record**".

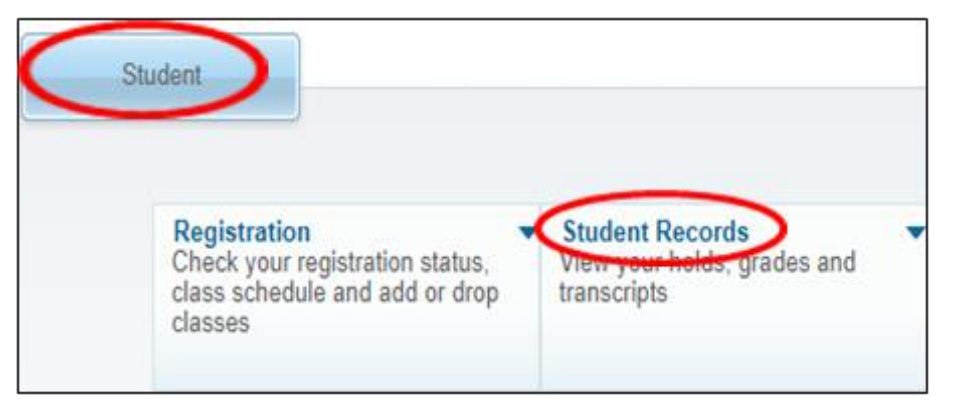

## 2. Choose "**Degree Evaluation**"

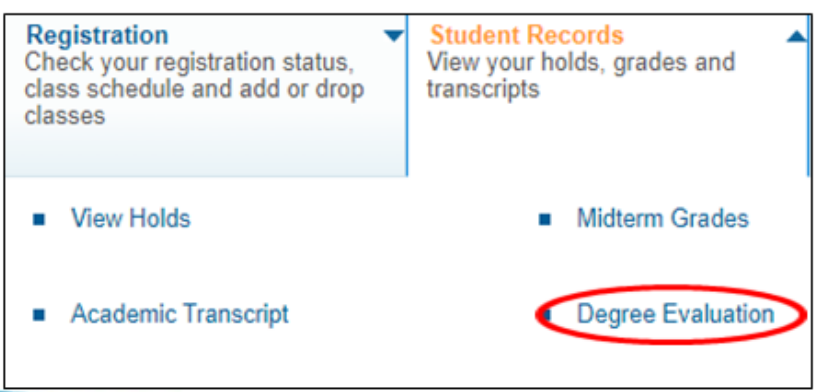

3. Select the current term

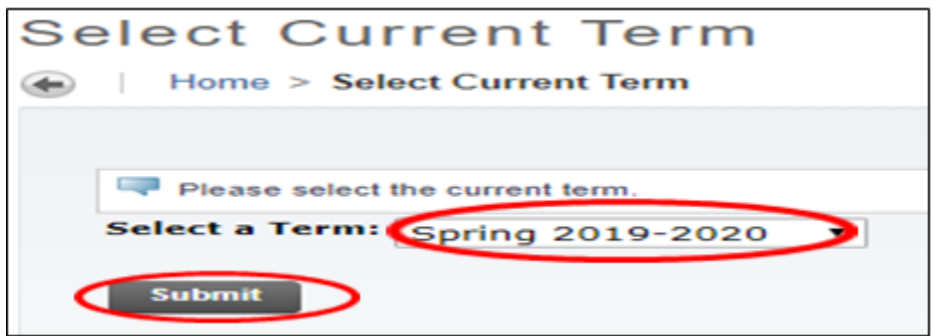

4. Choose "**Generate New Evaluation**"

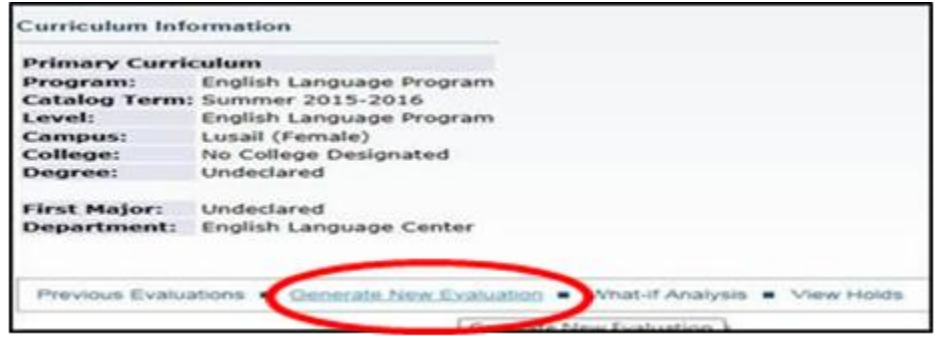

5. Check the radio button, then choose the current term, then click on "**Generate Request**"

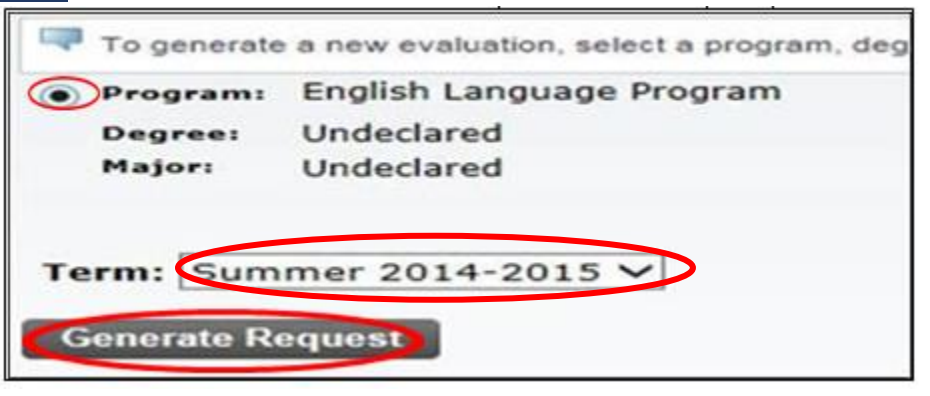

**Academic advisors are keen on helping you. Please do not hesitate to consult them.**